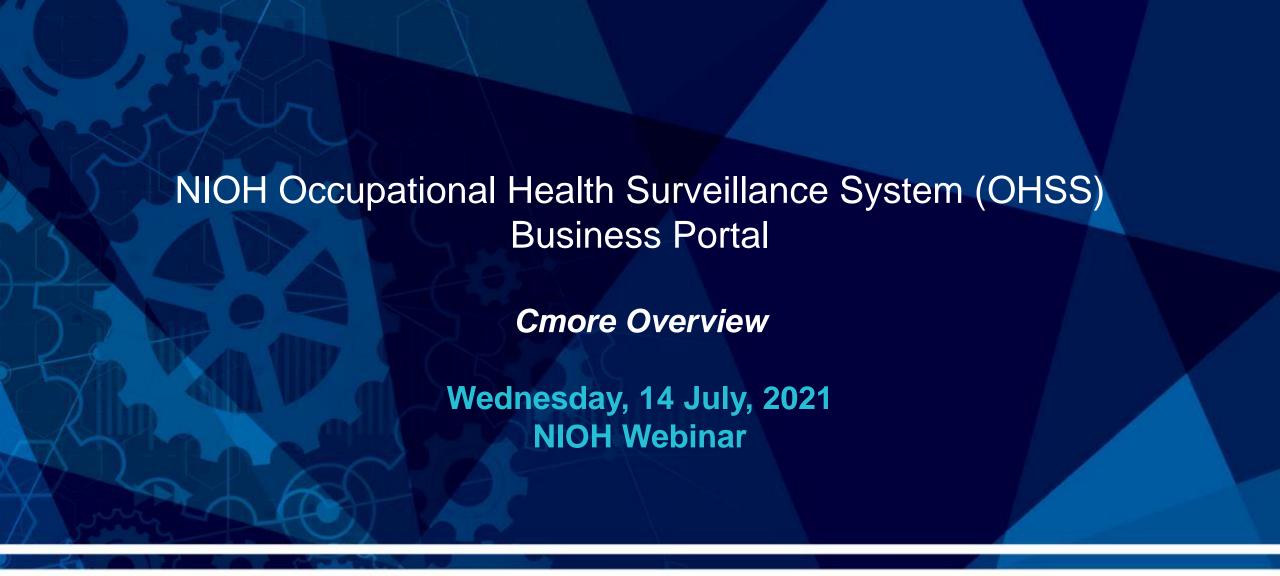

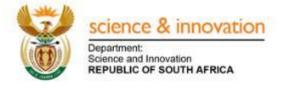

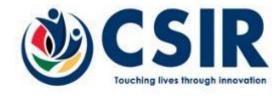

## Agenda

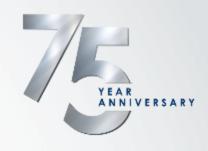

- NIOH Business Registration
  - Selecting the Cmore data submission option
- Accessing Cmore Web Portal
- Submitting <u>Individual Records</u> using Cmore Web Portal
- How to change your password on the Cmore Web Portal

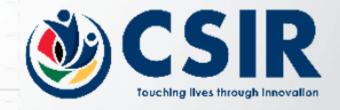

# NIOH Business Registration

The Cmore data submission option is only for individual records, not bulk or file uploads

Select the Cmore Option Here

https://ohss.nioh.ac.za/Register

#### **Business Registration Business Name** Industry Select Address Province District Select Contact Name Contact Email Sector Affiliation Contact Number CIPC# (Companies and Intellectual Property Commission) PAYE# (PAY-AS-YOU-EARN) # Total Employees # Female Employees # Male Employees Please supply the number of employees in the below Job Categories # Managers (i) # Clerical Support Workers (i) # Professionals (i) # Technicians and Associate Prof. (1) 0 # Plant and Machine (i) # Elementary Occupations (i) # Service and Sales Workers (i) # Skilled Trades (i) 0 Preferred data submission process CSV via NextCloud (csv file) (i) CMORE platform submission (Free APP from CSIR) ( API Integration (Intergration into your own APP) (i) ✓ Register

### **Accessing Cmore Web Portal 1**

Only Use Google Chrome, FireFox or Apple Safari

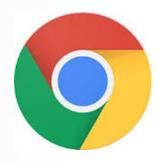

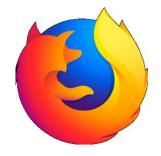

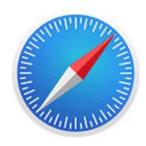

Microsoft Internet Explorer and Microsoft Edge <u>not</u> supported

Visit the address <a href="https://dmore.chpc.ac.za/za/portal/login.html">https://dmore.chpc.ac.za/za/portal/login.html</a> from your browser,

preferably Google Chrome

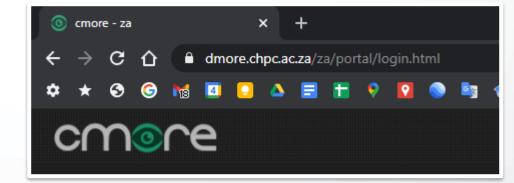

### **Accessing Cmore Web Portal 2**

- Use your Cmore Credentials received in the Cmore account confirmation email received from No Reply <noreply@nicd.ac.za>
- Be sure to use the correct User Name
  - It will have the format nioh.xxxx
  - Make sure to include the between nioh and the 4 digit number
  - Do not to include spaces before nioh, after
    the 4 digit number or before or after the
- Be sure to use the correct Password
  - Make sure to use a capital (A)
  - Do not include spaces before or after the Password
  - Find the steps on how to change your password at the end of this guide

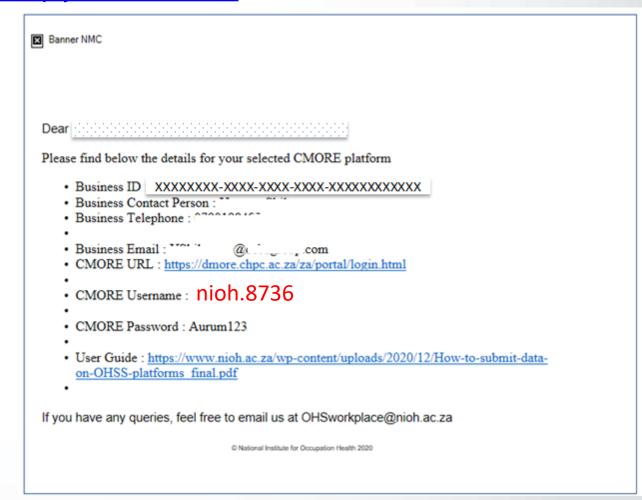

 Four types of individual records are submitted via the Cmore Web Portal (for record submission requirements refer to NIOH)

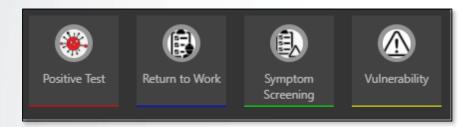

- For each record type, and per operator submitting data, the Business ID must be completed correctly
- Once the Business ID has been entered once, it will be pre-populated for subsequent submissions (per operator and per record type)
- Business ID
  - Take great care to copy and paste the Business ID correctly as received in your Business Registration Successful Notification email (the Cmore account confirmation email from NIOH).
  - Do not include space before or after the Business ID

#### Steps to submit a record (any of the 4 types)

- Log into the Cmore Web Portal and from the Main Cmore View, Click on New Event
- 2. Select the appropriate type: Vulnerability, Symptom Screening, Positive Test or Return to Work.
- Complete all the data fields as per NICD/NIOH requirements. (See next two slides for record fields)
- Type a description, it can be anything, a reference for your own purpose, as it is necessary to submit the data.
- Once all fields completed for an individual record, click Create Event (green button, just below the last fields on the form completed).
  - Cmore works best with a Full HD (1080p) screen, but when working on a lower resolution screen, the **Create Event** button may not be visible - you have to scroll down to expose it.
  - 2. If the **Create Event** button does not want to work it means some details may have been missed, most probably a Description.
- 6. Repeat for other staff members or records from step 2.
- 7. As you complete data, you will see the left hand column filling up with the submitted data once it shows here, it has been successfully submitted into the system.

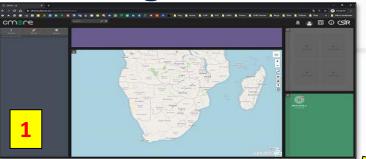

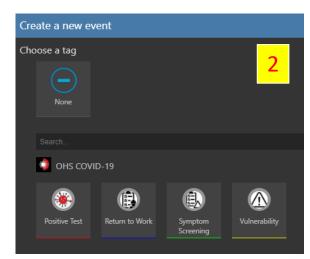

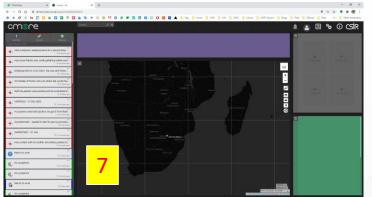

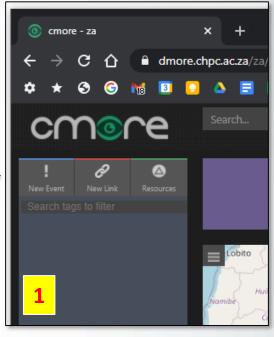

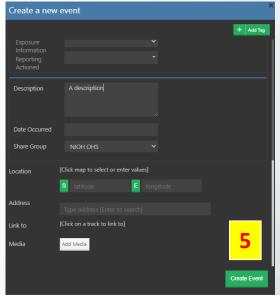

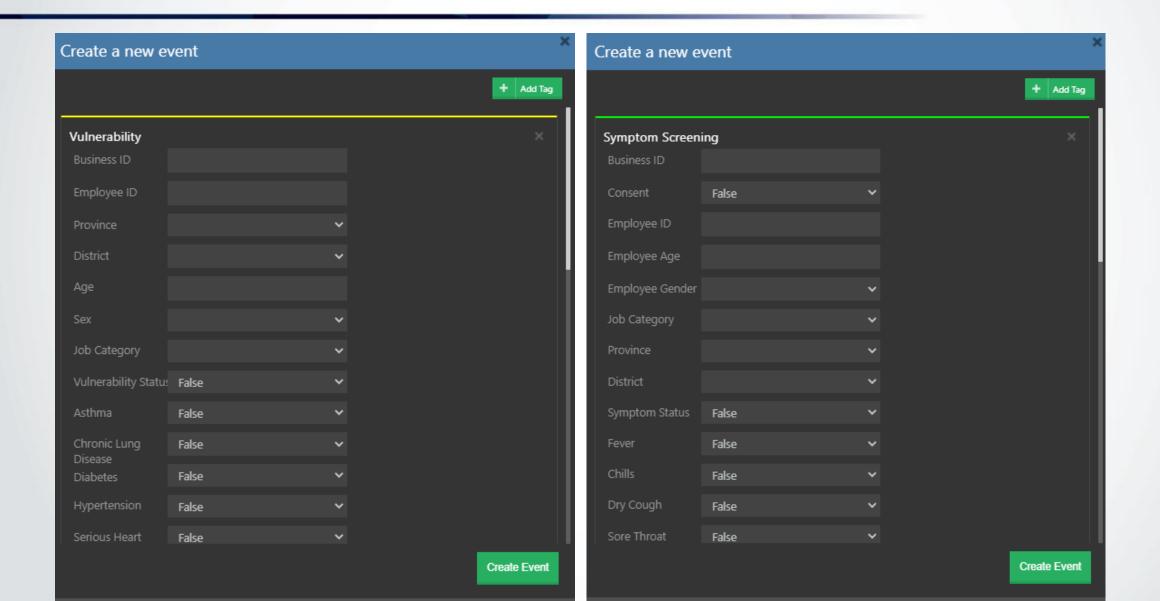

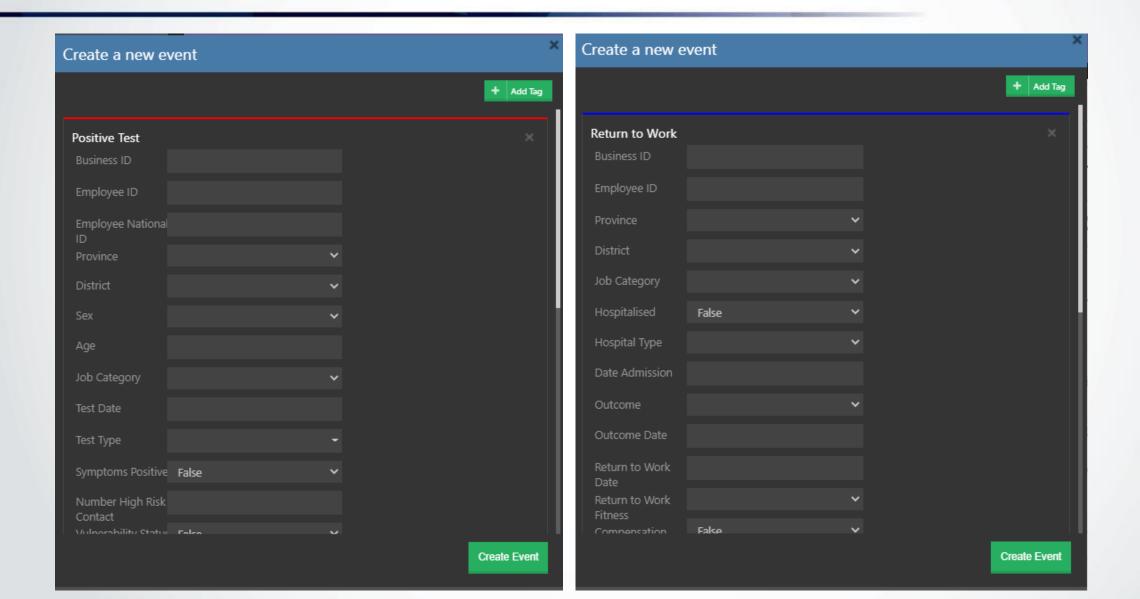

### To ensure your data is correct and will be submitted to NIOH

- . The Business ID must be correct
  - Not a company name
  - Not a short number
- 2. If you see a No Tag symbol, it means the correct record type has not been selected the data will not be submitted to NIOH
- 3. Map Display
  - Records with a position will display on the map even if incorrect.
  - Records without a position will not be visible on the map, but could be viewed under Event View.
  - The map position of a record is not required by NIOH – it may be used for own purposes.
- Operators will only see data they submitted, not that from other companies
- 5. Record Descriptions are not submitted to NIOH, so are file attachments or pictures also not submitted may be used for own purposes though.

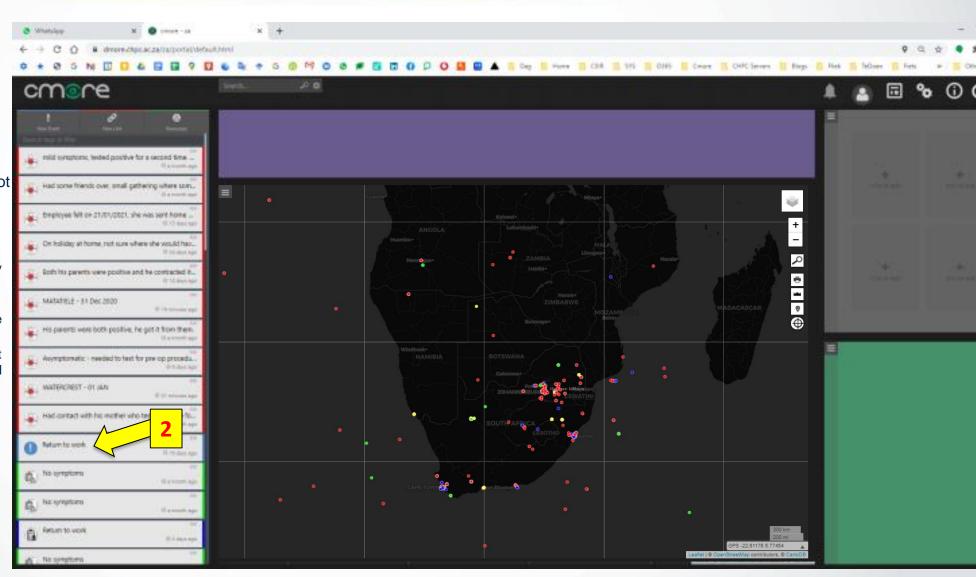

### How to change your Password on the Cmore Web Portal

- 1. Passwords may only be changed on the Cmore Web Portal
- Log into the Cmore Web Portal using your existing credentials (username and password)
- 3. Click on the Profile button
- 4. Click Edit Profile
- Follow the steps to provide the old password and the new password
- 6. Confirm the new password
- 7. Click Change Password
- 8. It is recommended to update the contact email address to your official email address this will be necessary to receive password resets. Do click **Save Profile** when Changes made.
- 9. Lost Passwords
  - 1. If you lost your password after it has been changed from the default password, log a request with NIOH to have it reset on <a href="OHSworkplace@nioh.ac.za">OHSworkplace@nioh.ac.za</a>
  - A password reset will not be immediate, thus take care not to lose your password once you have changed it from the default one.

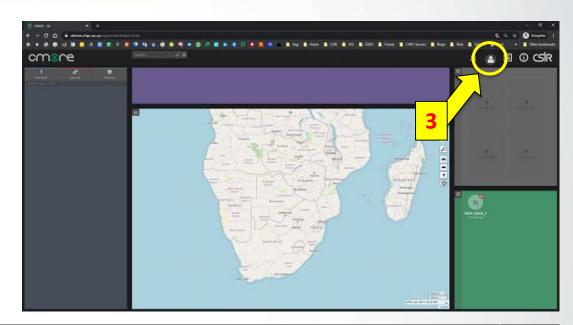

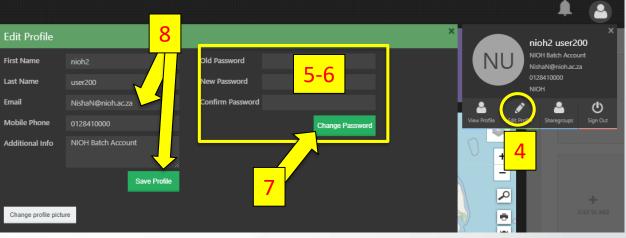